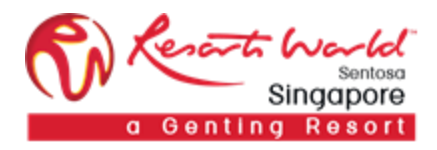

RESORTS WORLD AT SENTOSA PTE LTD

# Dutch Reverse Auction

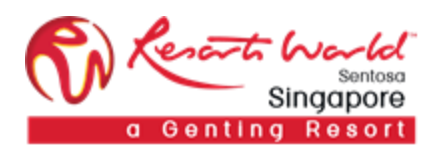

## 1. How to Participate in a **Dutch Reverse Auction Event**

#### URL: [https://supplier.ariba.com](https://supplier.ariba.com/)

After logging in, participant navigates to the **Grid Icon** at the top and click on **"**Proposals".

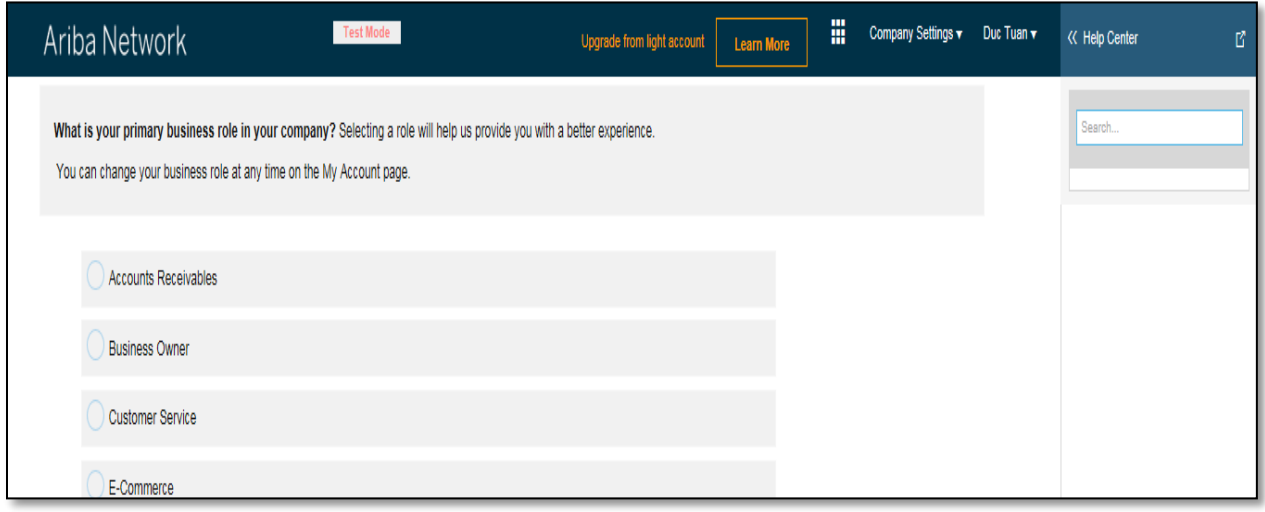

Event is visible with Status: Open/Preview, select the Reverse Auction event.

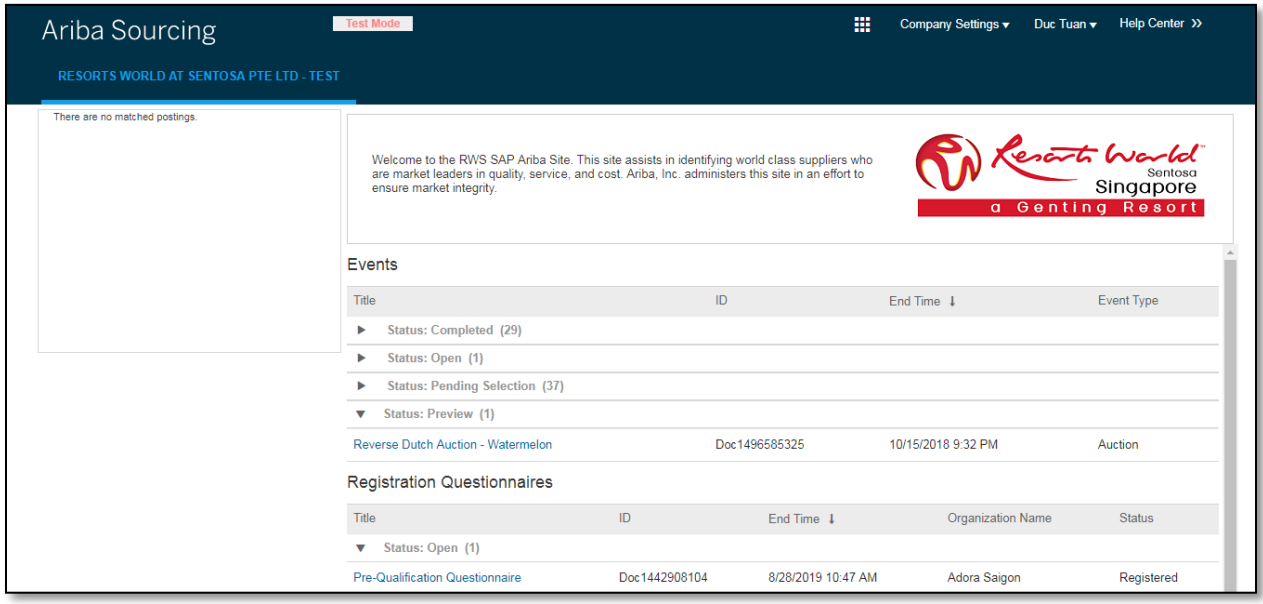

Participant will be able to view summary of event i.e. terms and condition and event overview.

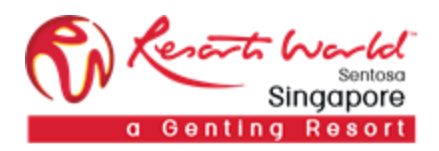

#### Click on "Review Prerequisite".

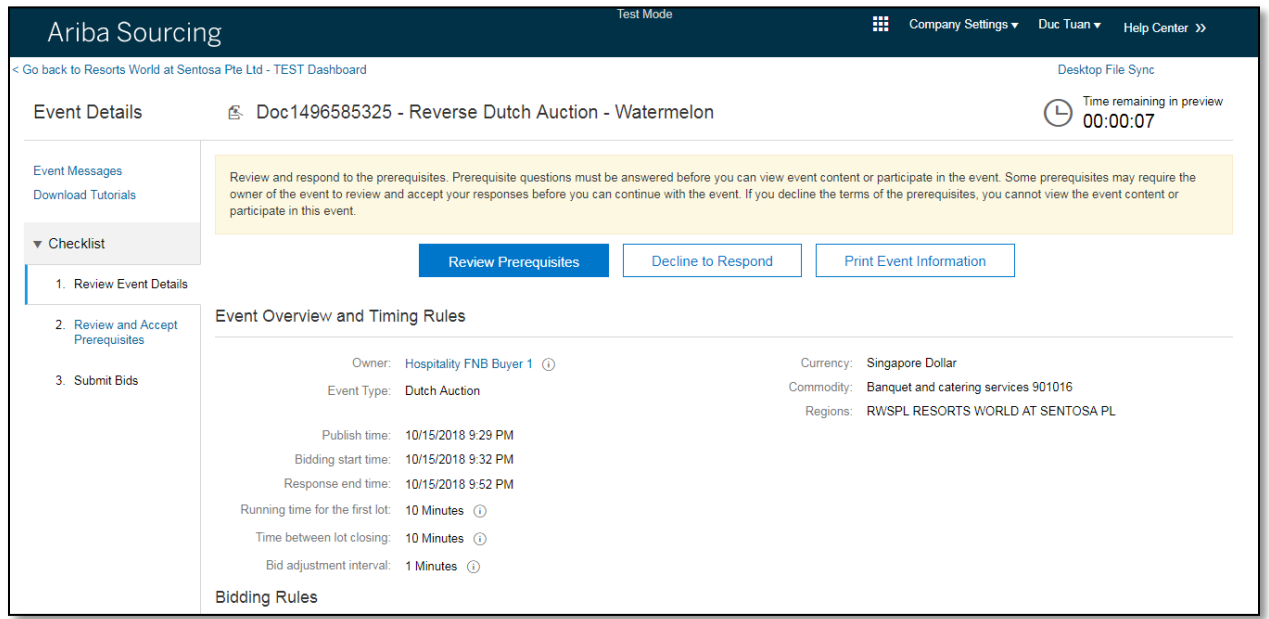

### Accept the terms of this agreement and click on "OK".

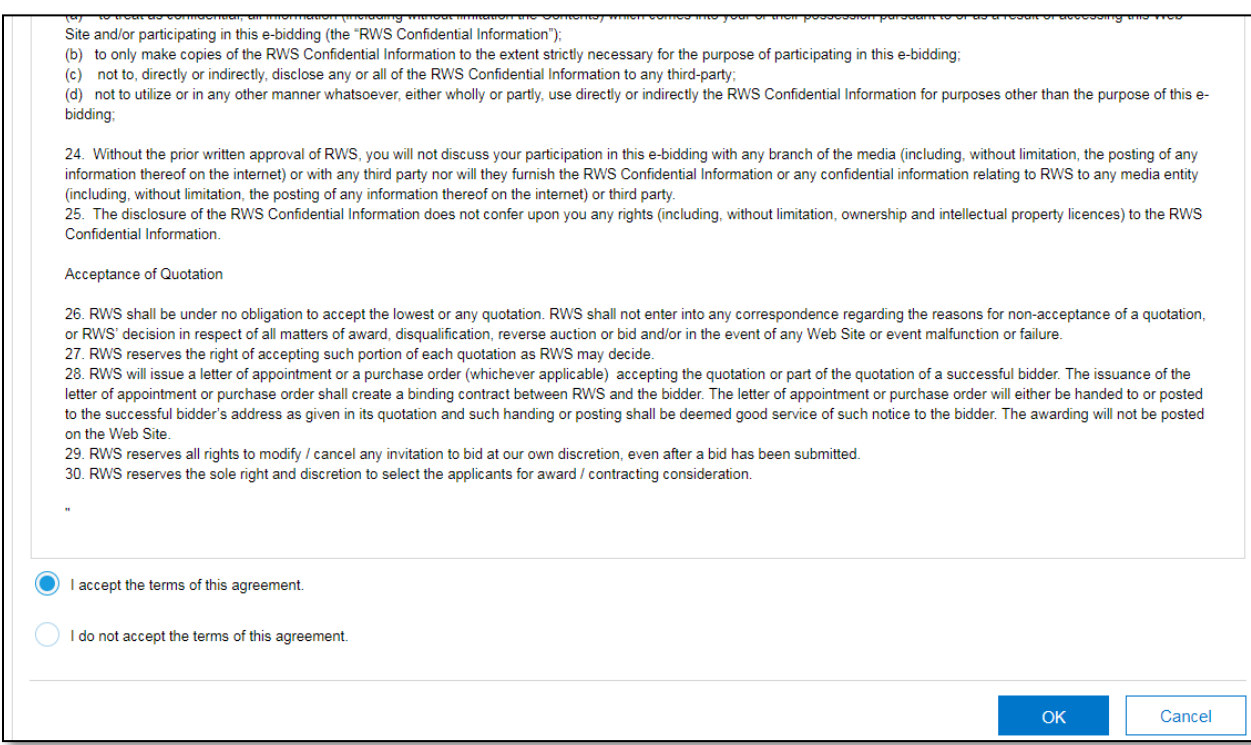

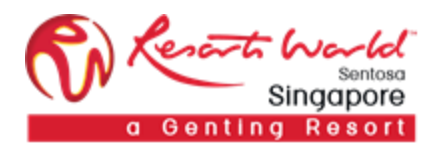

Click on "Select Lots" to select the lot/line item that the participant will be bidding.

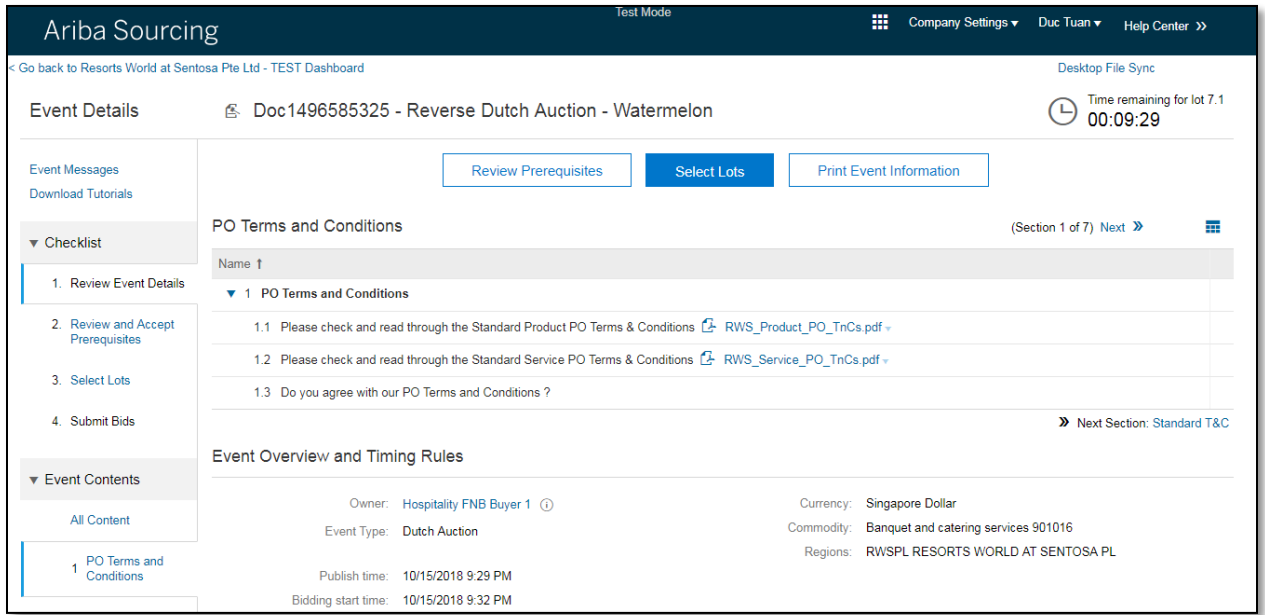

Check on the boxes for the lots/line that that the participant will be participating in.

**Note: A reason will have to be provided if the participant decides not to bid for any lot/line by leaving the checkboxes unchecked, else he/she will not be able to proceed.**

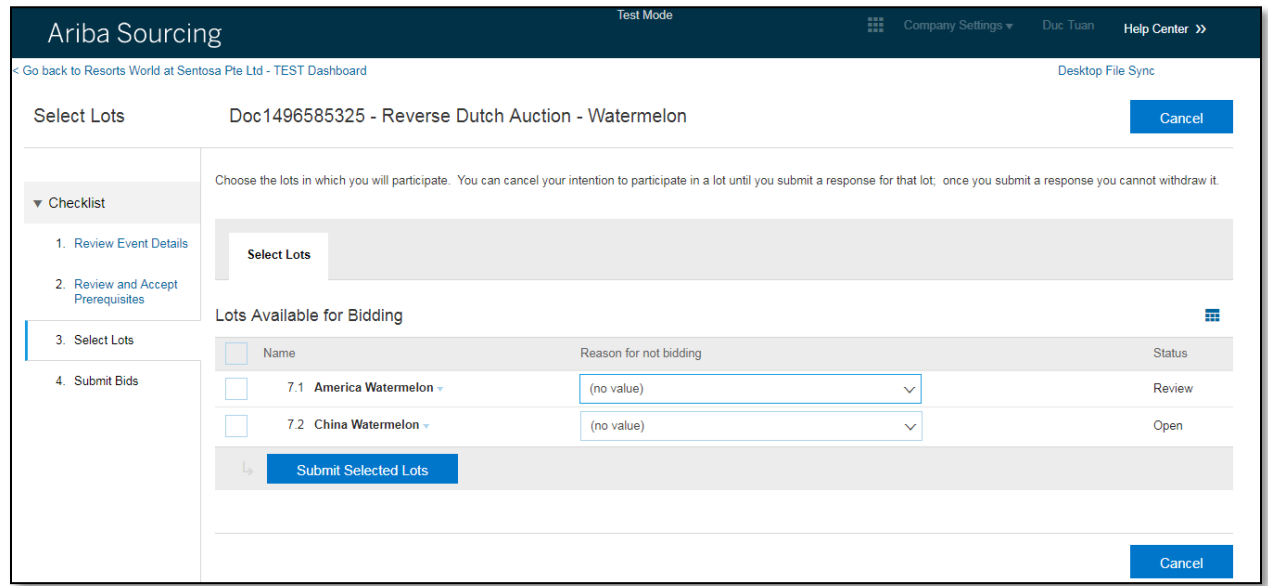

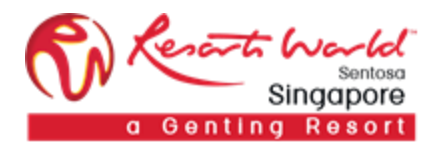

Select the participating lots and click on "Submit Selected Lots".

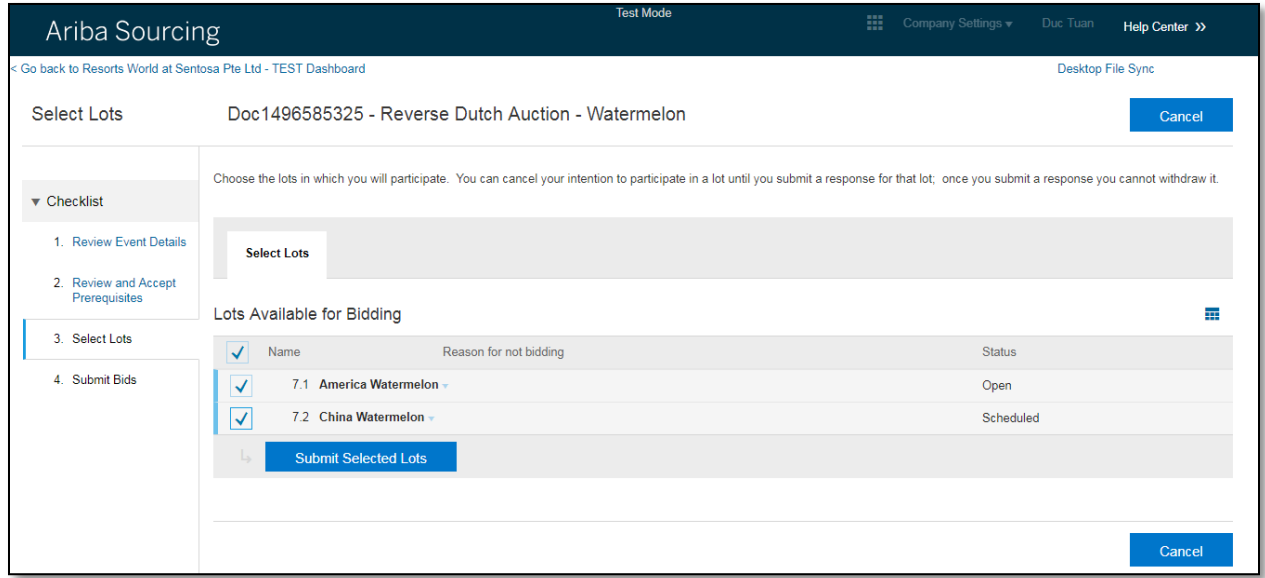

Participants will have to fill up their responses for the technical questions before they can proceed with the auction. Click on" Submit Entire Response".

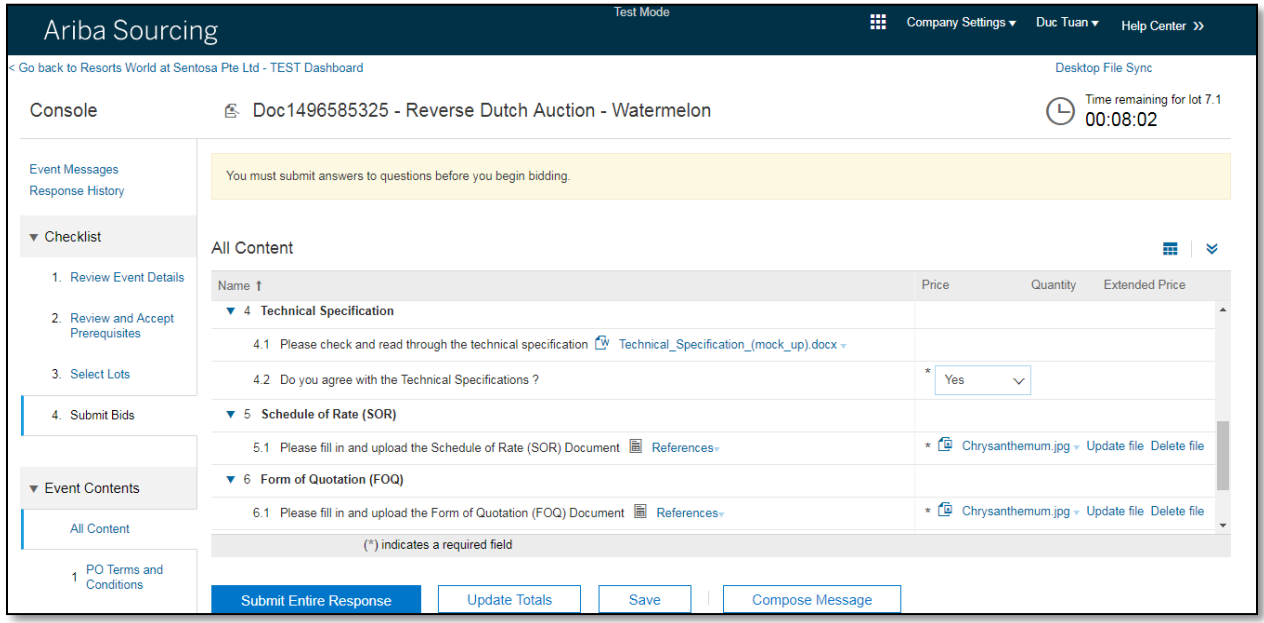

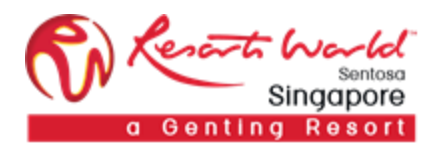

#### Click on "Go To Lot Bidding".

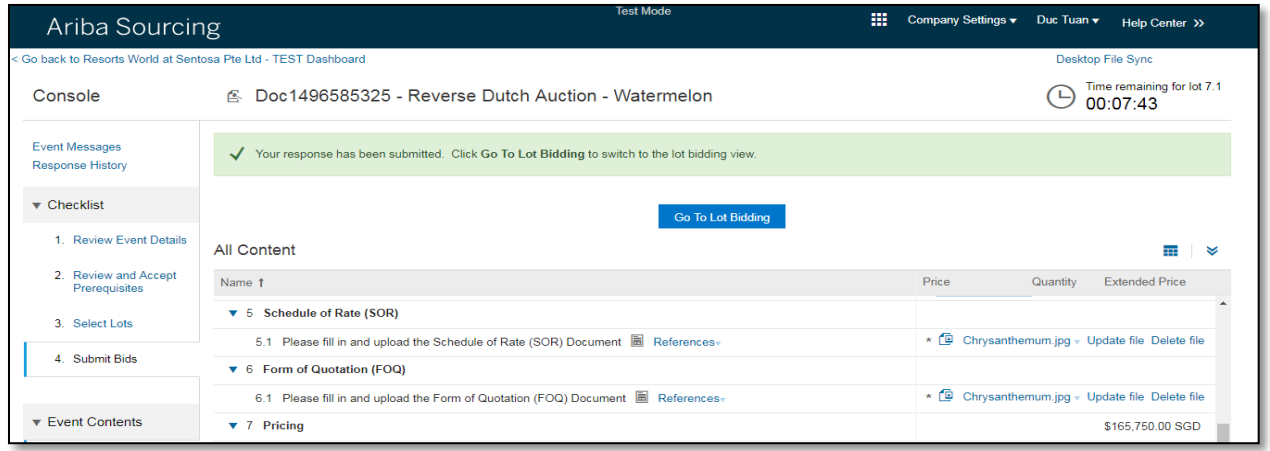

#### Participant may now proceed with the auction.

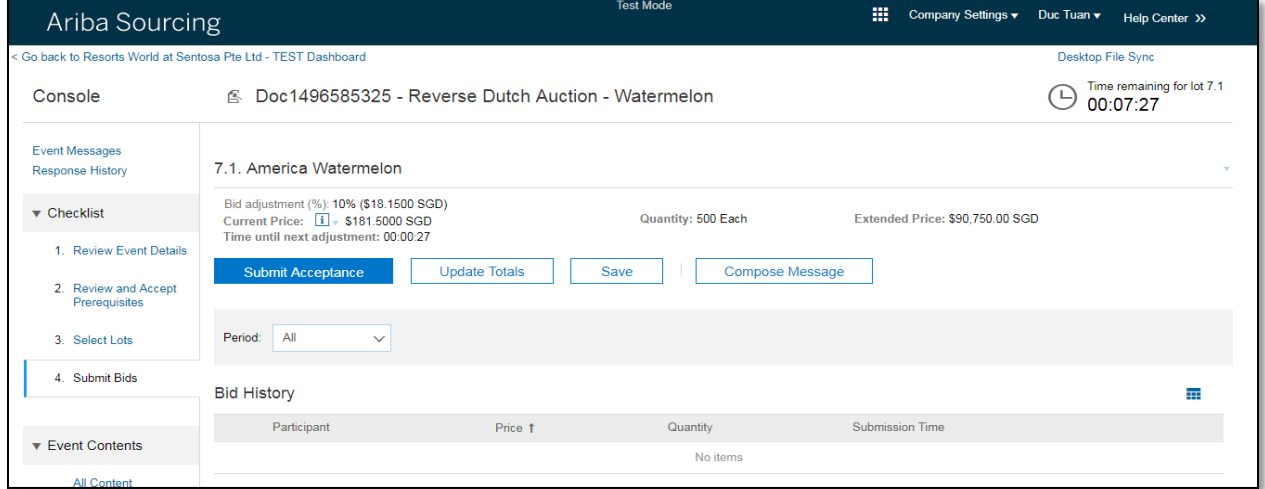

Auction ends when one bidder submit his/her bid acceptance or when the bid reaches the ceiling price with no bid acceptance from any bidder.

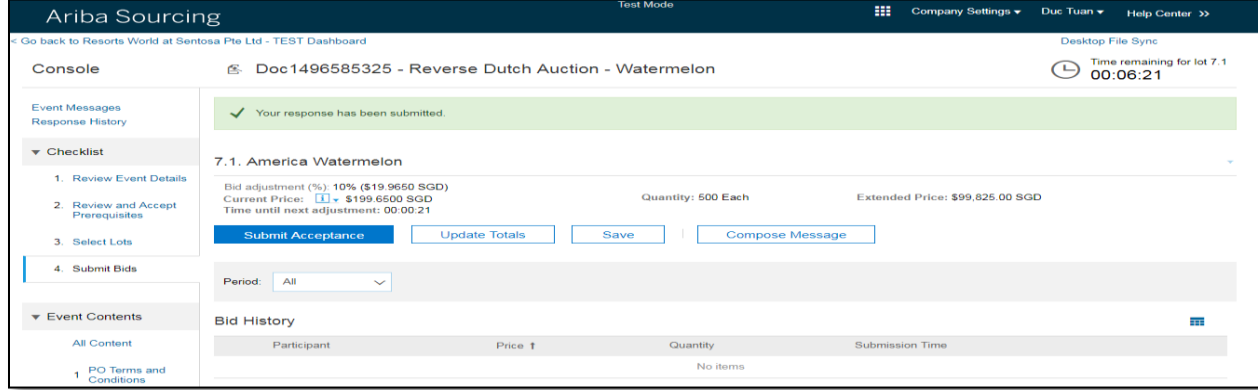